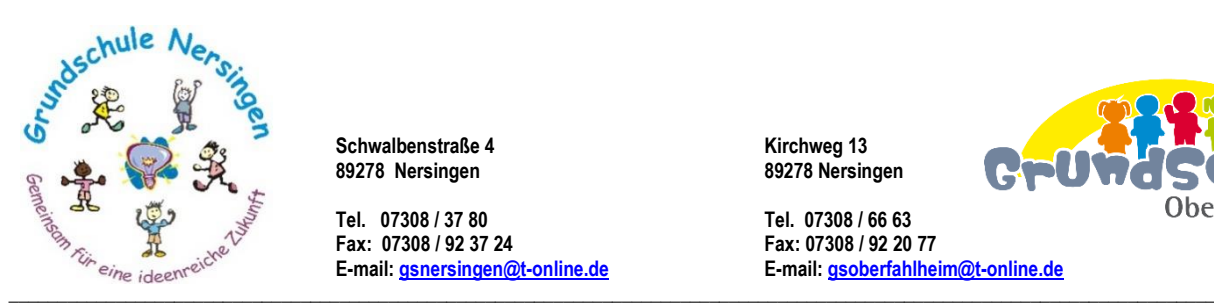

 **Schwalbenstraße 4 Kirchweg 13 89278 Nersingen 89278 Nersingen** 

 **Tel. 07308 / 37 80 Tel. 07308 / 66 63 Fax: 07308 / 92 37 24 Fax: 07308 / 92 20 77**

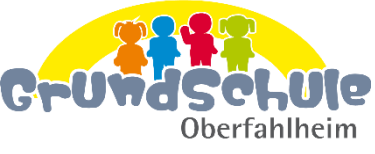

 **E-mail[: gsnersingen@t-online.de](mailto:gsnersingen@t-online.de) E-mail[: gsoberfahlheim@t-online.de](mailto:gsoberfahlheim@t-online.de)**

Nersingen, den 23.10.2020

Musterbrief!

Liebe Eltern,

## vielen Dank, dass Sie sich digital mit uns auf den Weg machen. **Bitte beachten Sie beim Installieren von MS-Teams unbedingt die hier angegebene Reihenfolge.**

Um sich für Microsoft Teams anmelden zu können, müssen Sie (am besten über Google Chrome) als erstes auf folgenden Link klicken:

[https://login.microsoftonline.com/common/oauth2/authorize?response\\_type=id\\_token&client\\_id=5e3ce6c0-2b1f-](https://login.microsoftonline.com/common/oauth2/authorize?response_type=id_token&client_id=5e3ce6c0-2b1f-4285-8d4b-75ee78787346&redirect_uri=https%3A%2F%2Fteams.microsoft.com%2Fgo&state=b49df1ce-060d-42d3-94f7-b89693958c67&client-request-id=b5b7c8ec-88d3-4855-a2bf-d5d9afe5aad8&x-client-SKU=Js&x-client-Ver=1.0.9&nonce=f0cb2024-0f8e-4443-a5e1-3509eef53b62&domain_hint=&sso_reload=true)[4285-8d4b-75ee78787346&redirect\\_uri=https%3A%2F%2Fteams.microsoft.com%2Fgo&state=b49df1ce-060d-42d3-](https://login.microsoftonline.com/common/oauth2/authorize?response_type=id_token&client_id=5e3ce6c0-2b1f-4285-8d4b-75ee78787346&redirect_uri=https%3A%2F%2Fteams.microsoft.com%2Fgo&state=b49df1ce-060d-42d3-94f7-b89693958c67&client-request-id=b5b7c8ec-88d3-4855-a2bf-d5d9afe5aad8&x-client-SKU=Js&x-client-Ver=1.0.9&nonce=f0cb2024-0f8e-4443-a5e1-3509eef53b62&domain_hint=&sso_reload=true) [94f7-b89693958c67&client-request-id=b5b7c8ec-88d3-4855-a2bf-d5d9afe5aad8&x-client-SKU=Js&x-client-](https://login.microsoftonline.com/common/oauth2/authorize?response_type=id_token&client_id=5e3ce6c0-2b1f-4285-8d4b-75ee78787346&redirect_uri=https%3A%2F%2Fteams.microsoft.com%2Fgo&state=b49df1ce-060d-42d3-94f7-b89693958c67&client-request-id=b5b7c8ec-88d3-4855-a2bf-d5d9afe5aad8&x-client-SKU=Js&x-client-Ver=1.0.9&nonce=f0cb2024-0f8e-4443-a5e1-3509eef53b62&domain_hint=&sso_reload=true)[Ver=1.0.9&nonce=f0cb2024-0f8e-4443-a5e1-3509eef53b62&domain\\_hint=&sso\\_reload=true](https://login.microsoftonline.com/common/oauth2/authorize?response_type=id_token&client_id=5e3ce6c0-2b1f-4285-8d4b-75ee78787346&redirect_uri=https%3A%2F%2Fteams.microsoft.com%2Fgo&state=b49df1ce-060d-42d3-94f7-b89693958c67&client-request-id=b5b7c8ec-88d3-4855-a2bf-d5d9afe5aad8&x-client-SKU=Js&x-client-Ver=1.0.9&nonce=f0cb2024-0f8e-4443-a5e1-3509eef53b62&domain_hint=&sso_reload=true)

Dort geben Sie beim Anmelden folgende E-Mail-Adresse ein:

[MaxiMust@gsner8752.onmicrosoft.com](mailto:MaxiMust@gsner8752.onmicrosoft.com) Dann bitte folgendes Kennwort eingeben:

Abc12345

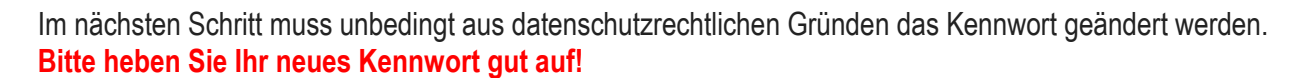

Anschließend bitte Microsoft Teams als App herunterladen.

Nun bitten wir Sie, die App "Microsoft-Teams" auf Computer, Tablet und/oder das Handy der Kinder herunterzuladen.

Betriebssystem Microsoft Windows:<https://teams.microsoft.com/downloads>

Apple-PC:<https://apps.apple.com/de/app/microsoft-teams/id1113153706>

Handy/Tablet: App-Store > Microsoft Teams / Play Google.com > Microsoft Teams

Nach der Installation muss sich Ihr Kind mit der bestehenden eigenen schulischen E-Mail-Adresse [MaxiMust@gsner8752.onmicrosoft.com](mailto:MaxiMust@gsner8752.onmicrosoft.com) und dem neuen Kennwort einloggen, um MS Teams nutzen zu können.

Wir möchten MS Teams möglichst umfangreich nutzen. Dazu haben wir ein Erklärblatt bezüglich der Ordnerstruktur erstellt (siehe Anhang dieser Email) und verweisen auf den **neuen YouTube-Kanal "Grundschule Nersingen**": [https://www.youtube.com/channel/UCL2rvbUy\\_Tb97GtGSXwk0rw](https://www.youtube.com/channel/UCL2rvbUy_Tb97GtGSXwk0rw) .

Hier können Sie Erklärvideos anschauen und sich mit MS Teams vertraut machen.

Mit den besten Grüßen, Ihre

Stephanie Frinic Yvoure von des Liette

und das Lehrerteam der Grundschule Nersingen